## 一、系统进入方式

(一)方法一

打开西北师范大学财务处官网地址

点击"财务网上综合服务平台",输入用户名及密码(用户名为工号; 密码未修改一般为000000或身份证号后六位)

(二)方法二

打开西北师范大学官网,登录信息门户,输入用户名及密码(忘记密 码请询问网信办)

点击系统导航里"财务系统"

点击收入申报系统,进入系统

二、学生劳务申报

## (一)申报录入

(1)点击"学生劳务发放录入",选择发放项目和财务项目(经费来源);(注: 非项目负责人必须由项目负责人授权,才能使用劳务申报系统)

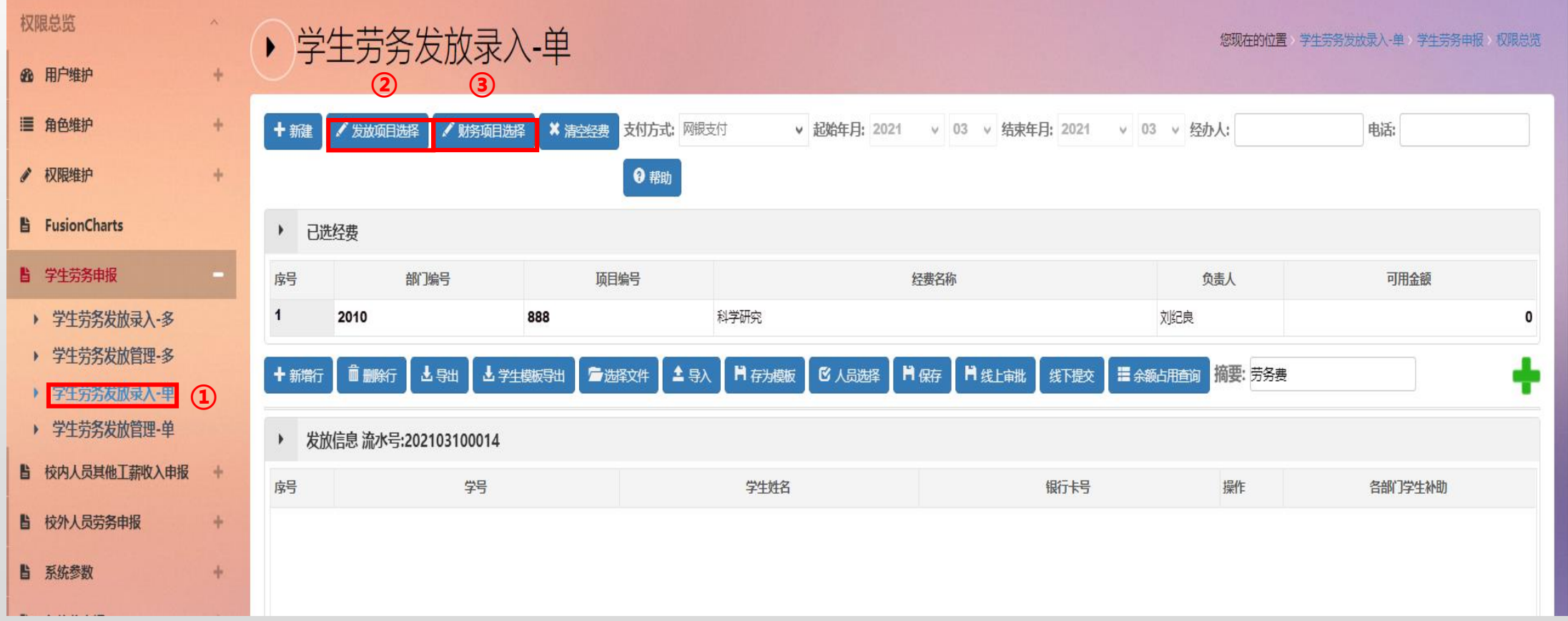

(2)输入摘要

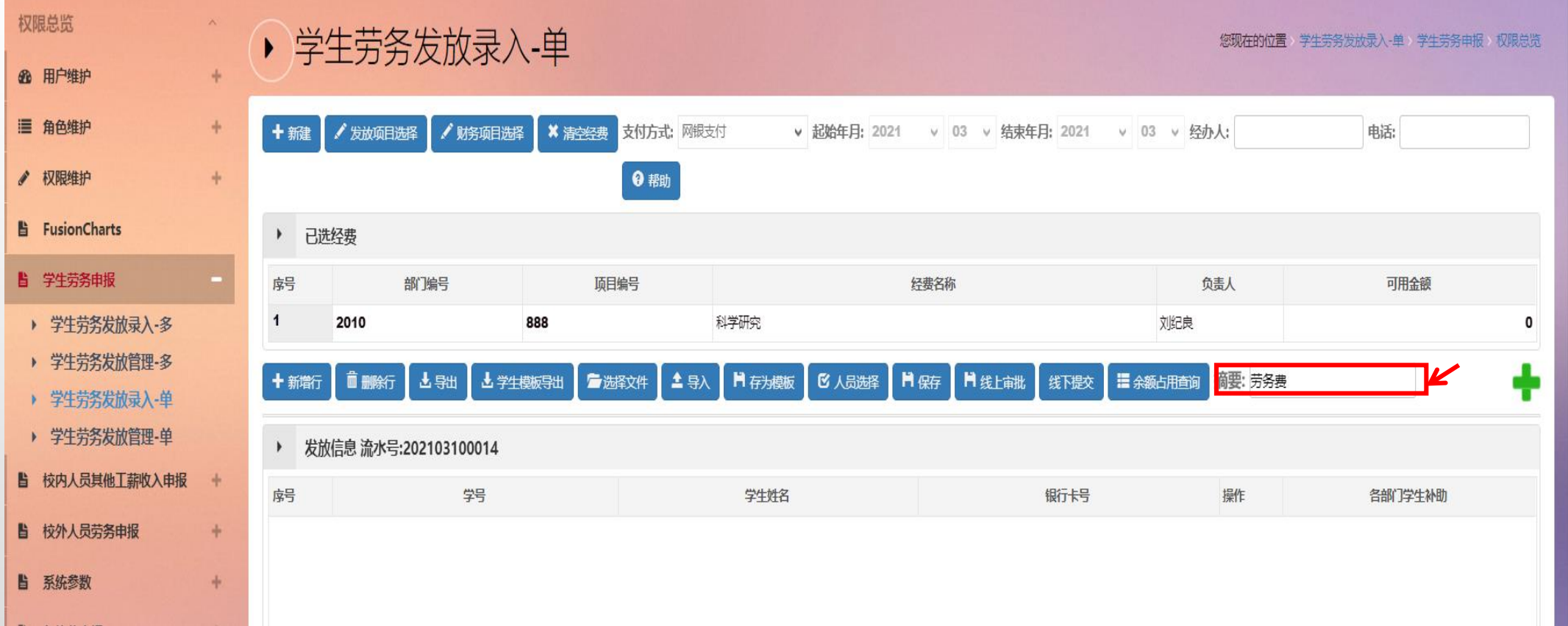

## (3)点击"新增行"按钮,输入学号和发放金额

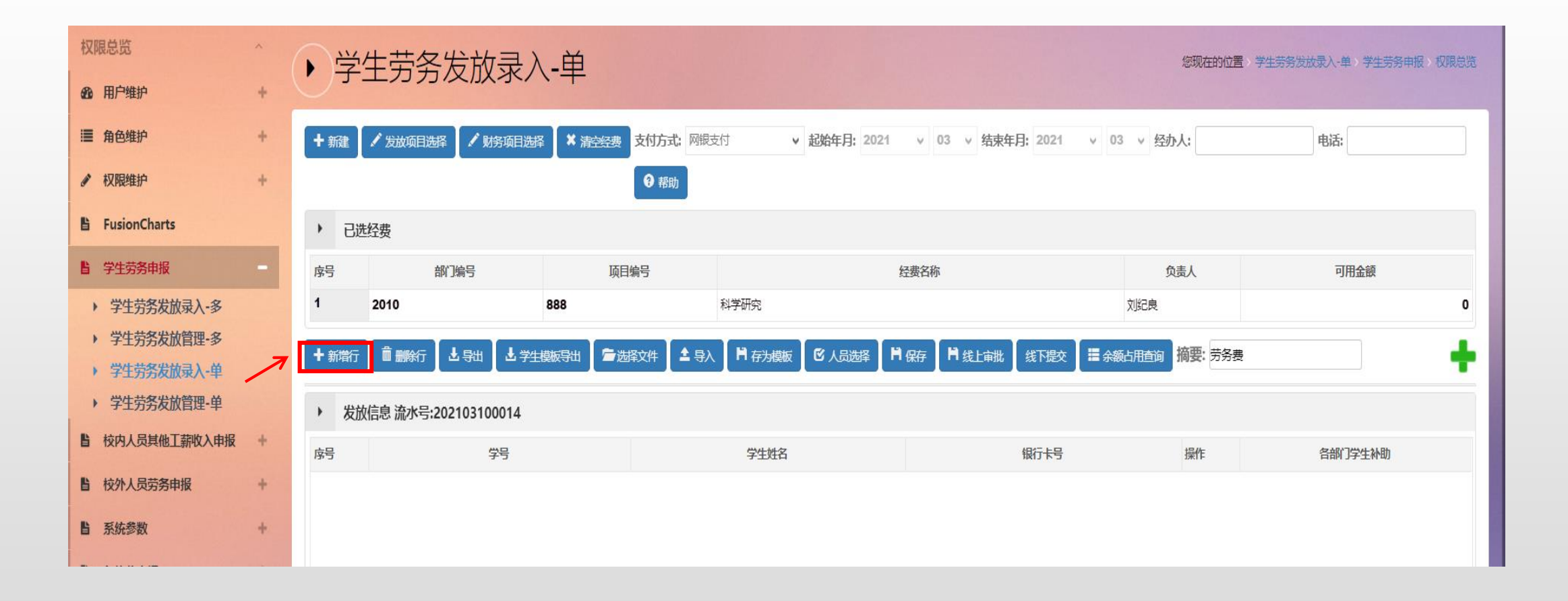

(4)线下提交

提交后点击打印,进入打印预览界面,打印后送相关负责人面签

(二)余额占用查询

注: 若学生劳务、校内其他工薪收入、校外人员劳务申报的单据如果提交后一直未 投递报销,会一直占用项目余额和劳务费额度,可能会导致无法报销其他单据。 点击"余额占用查询",可以查看项目余额占用情况,发生余额占用时,确认占用 额度的单据无需报销,选择取消提交即可。

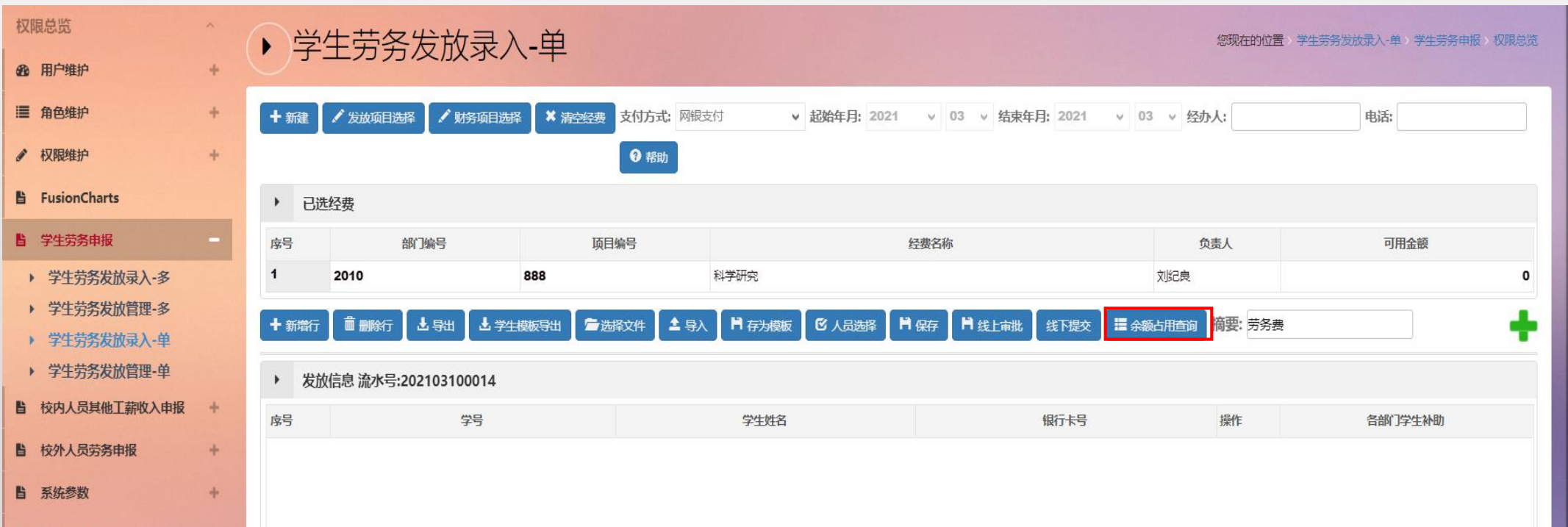

(三)批量导入(发放人数较多时,可采用批量导入的方式录入信息)

(1) 在学生劳务发放里面点击"发放项目选择"和"财务项目选择";

(2)点击"导出"或"学生模板导出",导出人员批量导入的模板;

( 3 )在导出的模板中填写人员信息及发放金额后,保存文件。

( 4 )在学生劳务发放录入页面,点击 " 选 择 文 件 " , 选 择 保 存 好 的 模 板 文 件 , 再 点 击 " 导 入"即可,导入成功后,按流程提交即可。

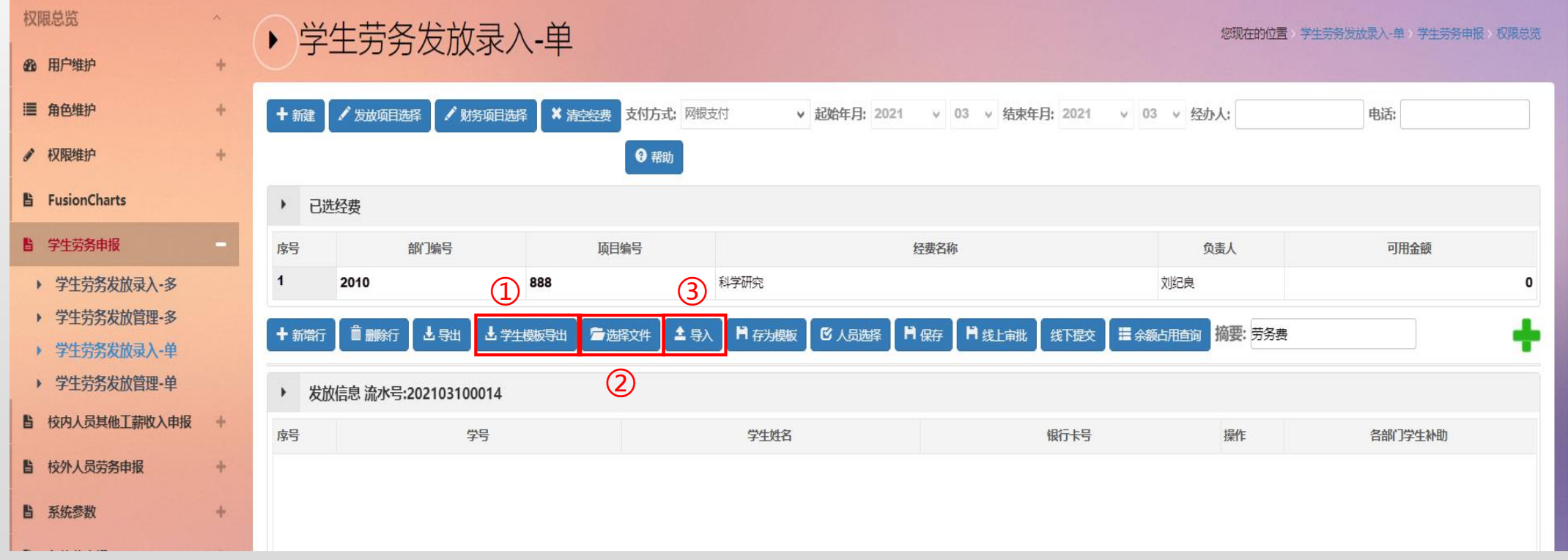

三、校内人员劳务申报 操作流程请参考学生劳务申报流程(根据工号录入发放信息) 四、校外人员劳务申报 (一)校外人员信息采集

点击"校外人员信息采集"-"新增",添加人员信息(带\*信息为必填项)

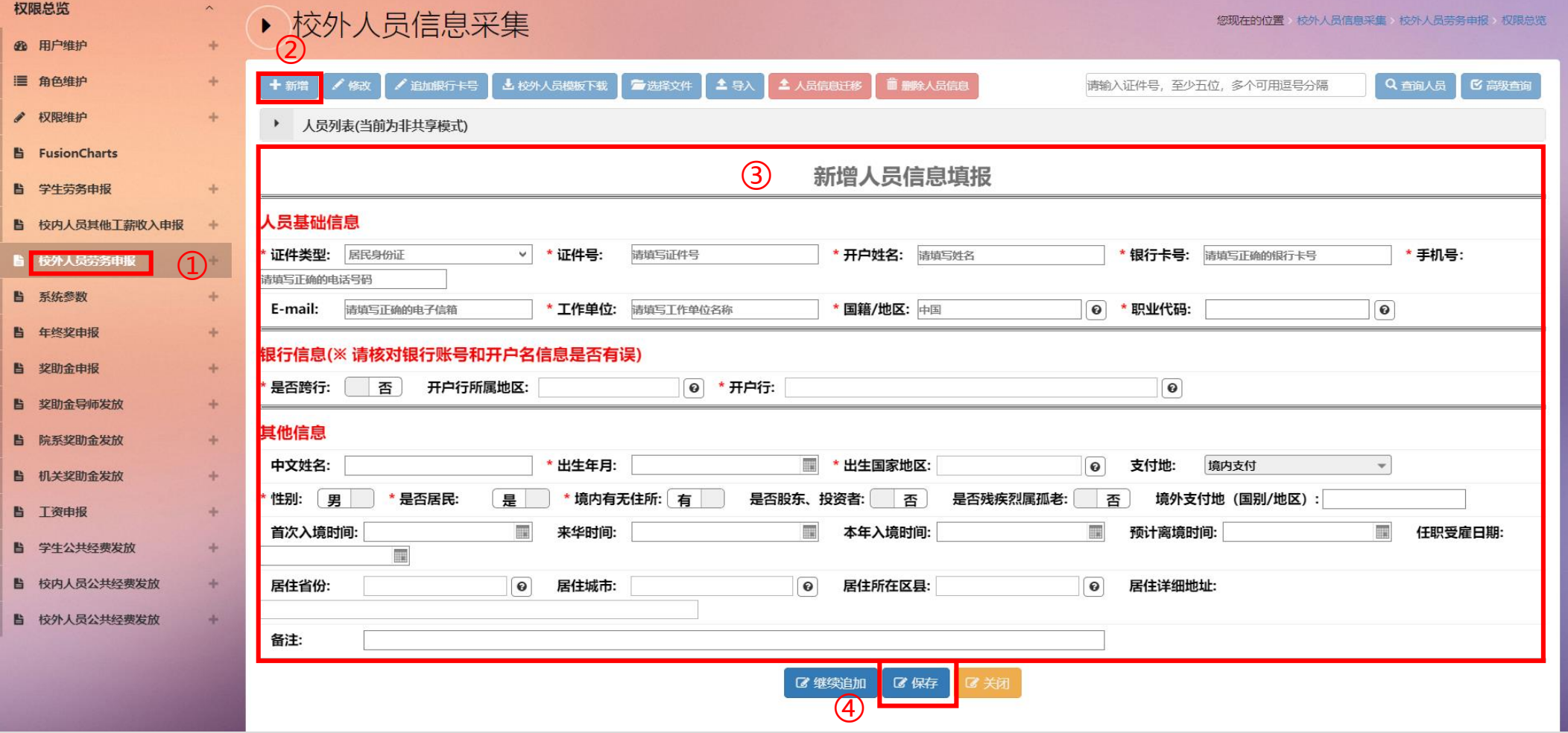

(二)校外人员劳务申报

点击"校外人员劳务申报发放录入",流程请参考学生劳务发放

注:校外人员信息可通过"人员查询"进行添加,无需手动添加

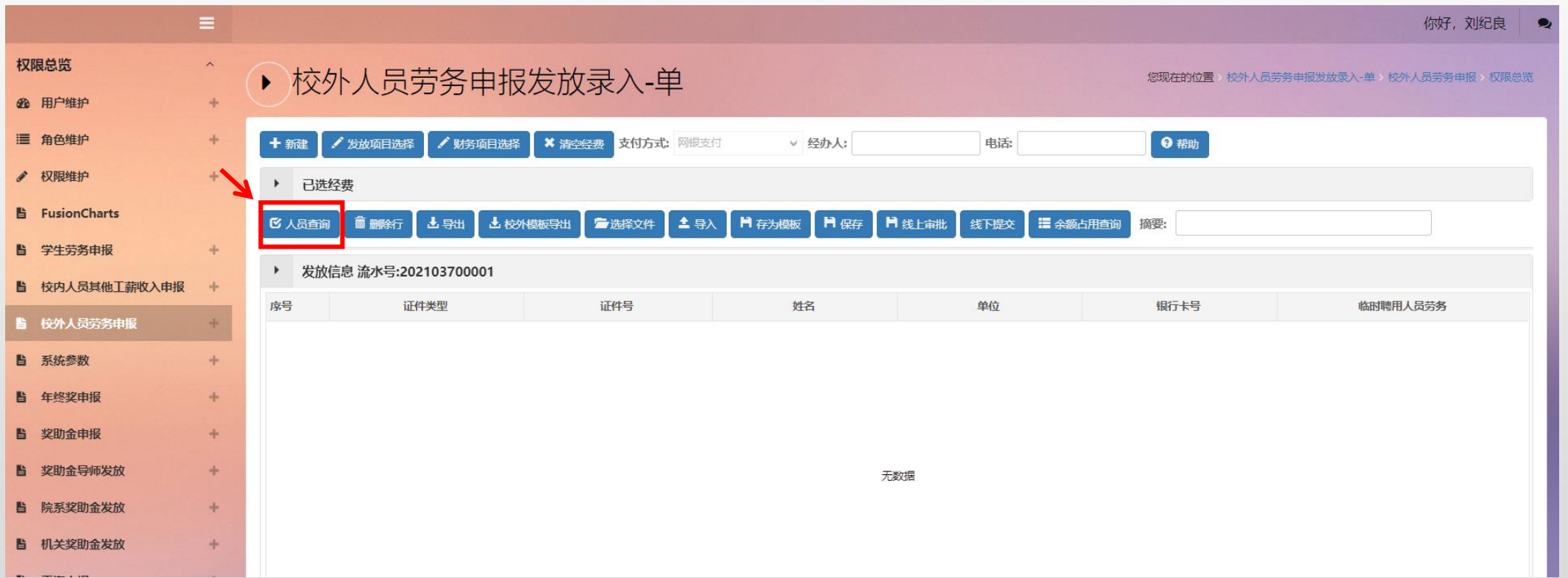

五、记录查看及单据打印

如需查看发放记录,可通过点击"学生劳务发放管理"/"其他工薪收入发放管 理"/"校外人员劳务申报发放管理"查看单据报销状态。

如果您在使用过程中遇到其他问题,欢迎致电: 7975529